# A Gomy id How to use?

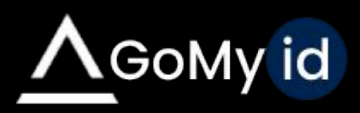

# GoMyid Application Installation

<https://www.gomyid.com/download/file/GoMyid.exe> You need to download the free remote link from. During installation, you will see two options.

- 1. When you install with Restricted Access, a shortcut is created on your desktop and the program only works when you open it.
- 2. In Full Access mode, the program runs in the background, all privileges are open and you do not need to open the program to get a link. You can also select the language of the program's interface from this screen.

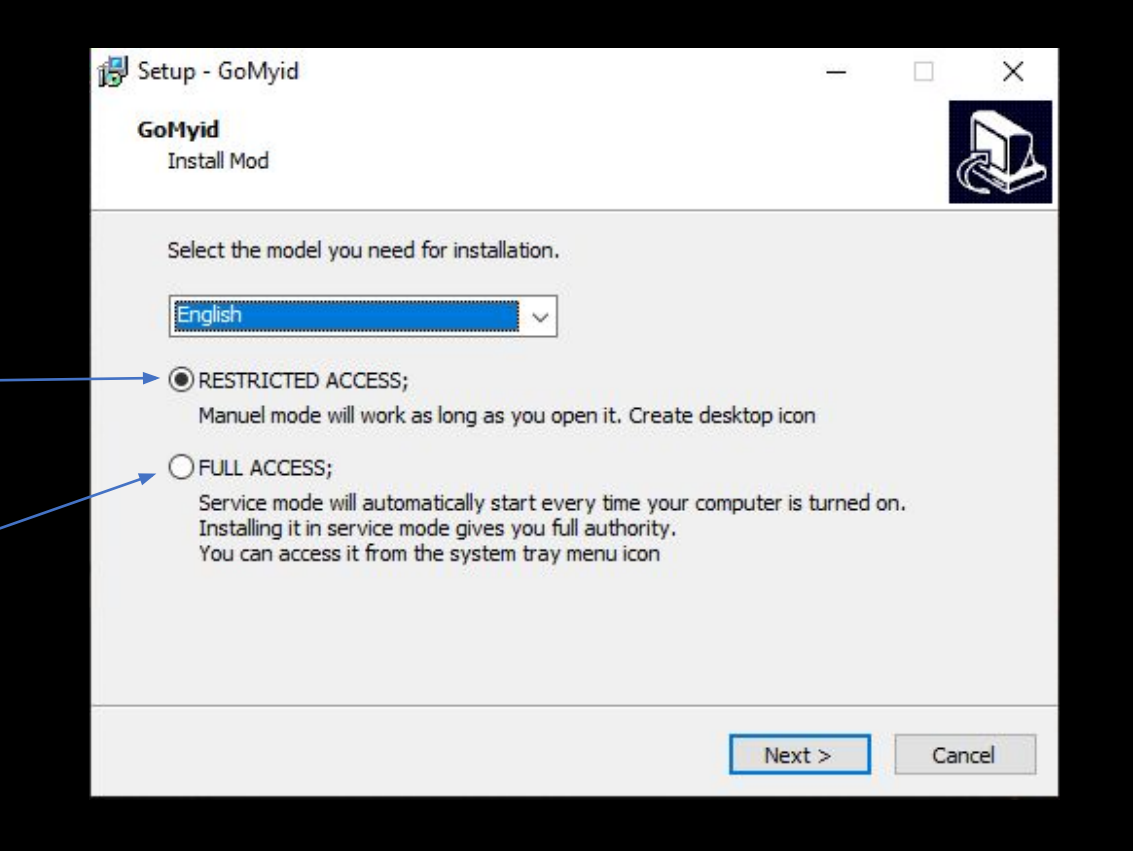

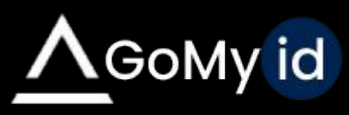

# Application

The GoMyid application you are running will generate your Id and password. You can share it with anyone you want to connect to your computer.

From this section, you will be connected to the other party's computer by entering the Id and password of the computer you want to connect to.

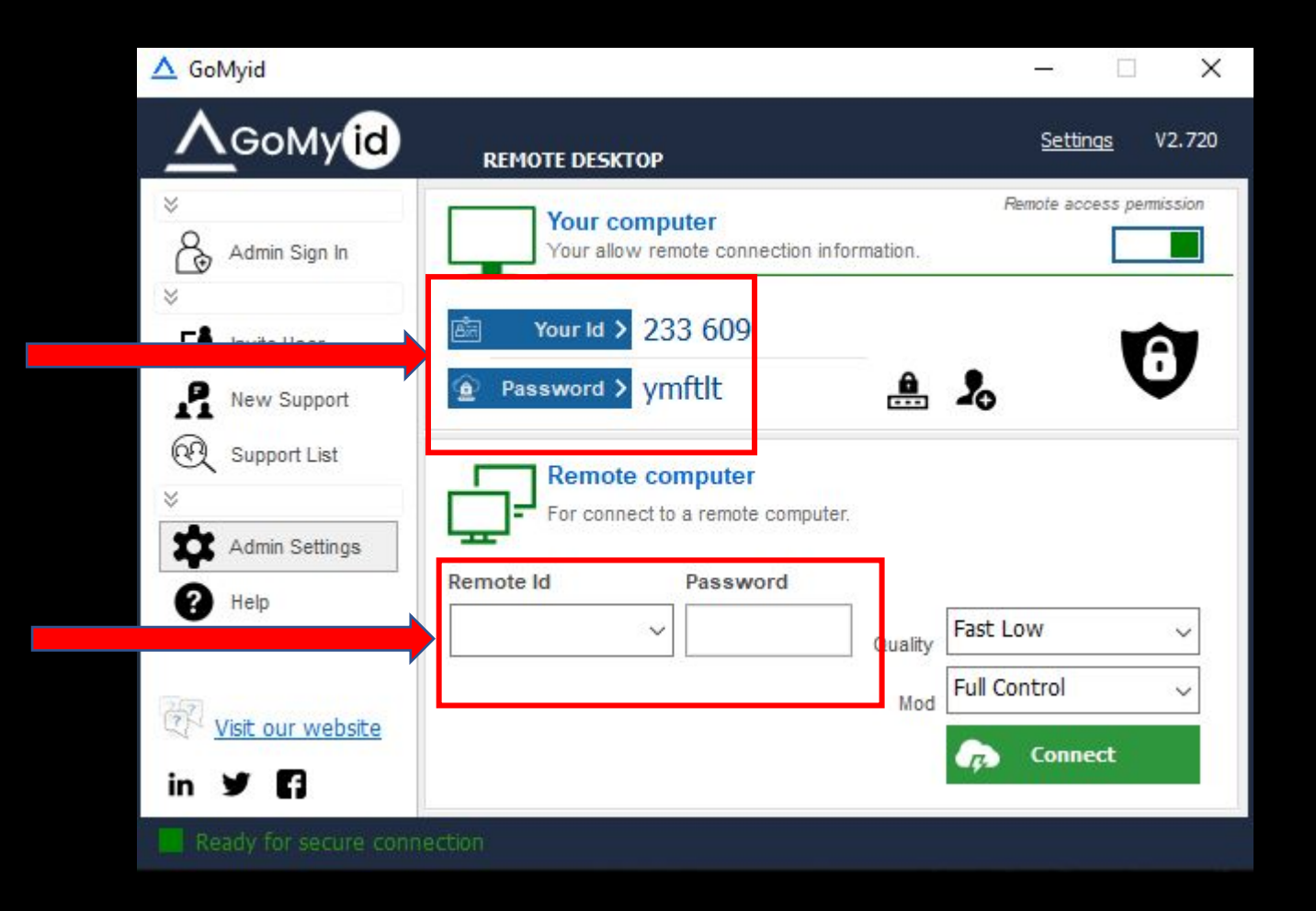

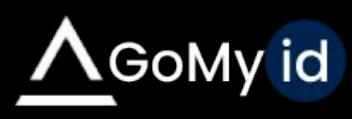

## Web Panel

When you log in to the web panel, you can change the language option by editing the Language option in the General Settings tab.

> r **MANA** ©

1 点

RULES ¢  $\frac{3\pi^2}{2\pi^2}$  $\bullet$ 

PROTE

 $\textcircled{\scriptsize{0}}$ 

SUPPO

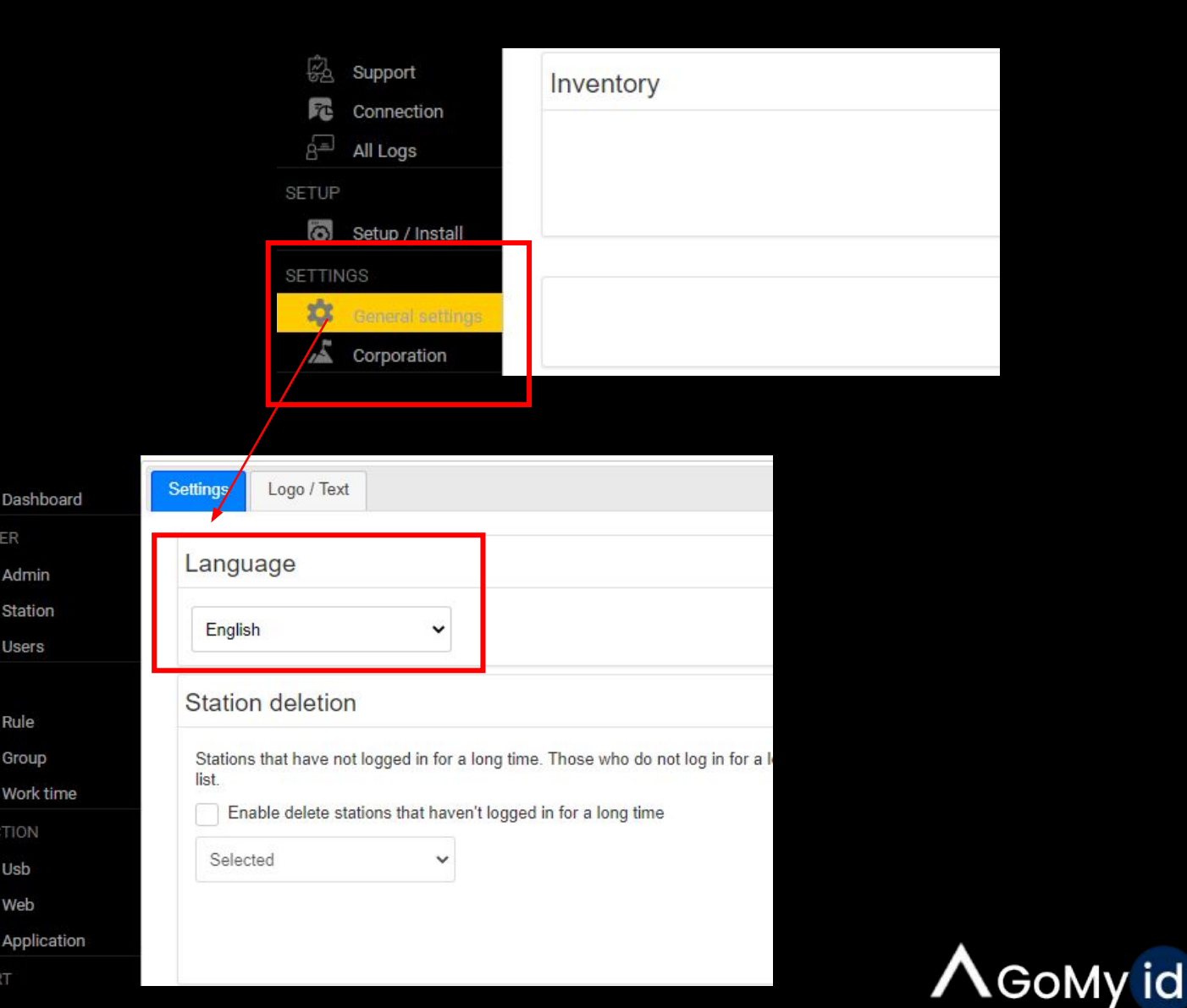

## Setup

- You will need to create a setup for the clients you want to add to your panel from the Setup tab and install the EXE on the computers you will connect to.
- MSI Group Policy file to your users within the domain structure directly via Group Policy (GPO).
- Installation EXE, you permanently save the user to your panel and you can connect whenever you want.
- Portable EXE allows a one-time connection and is unregistered when the connection is closed.

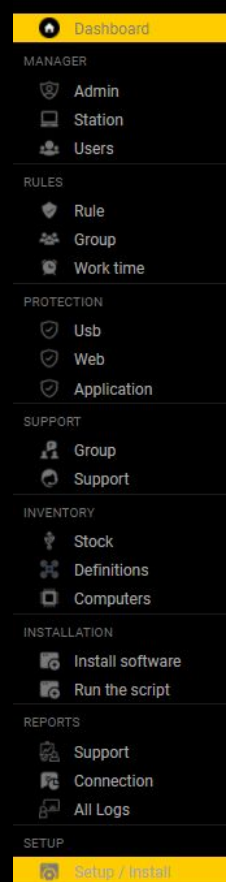

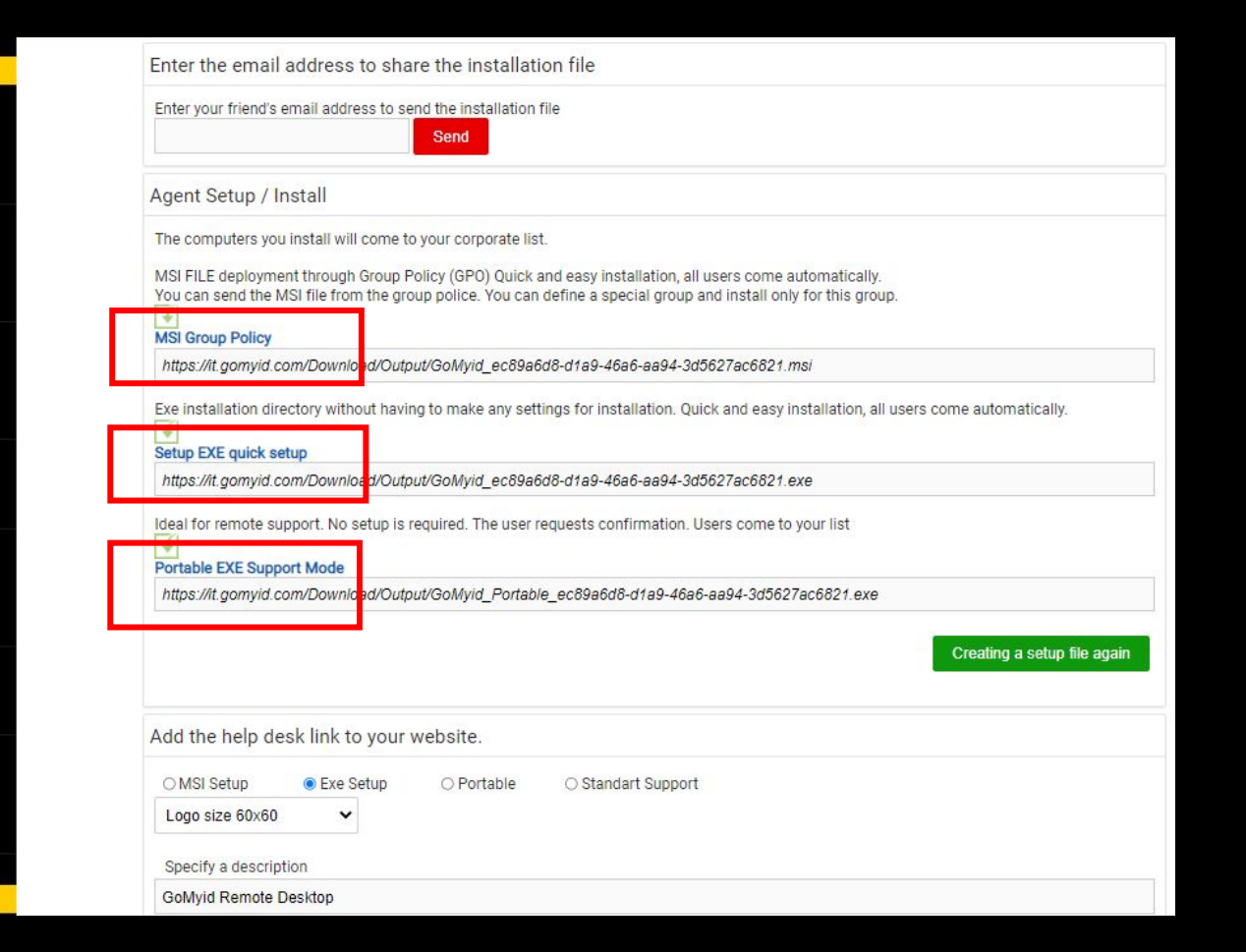

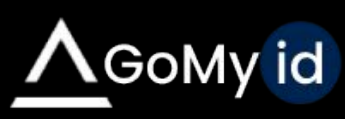

#### Creating an Administrator

From the Admin tab, administrator authorization is made to access the computers that you create and add to the system from this section.

You can also choose which groups the administrator will access from this section.

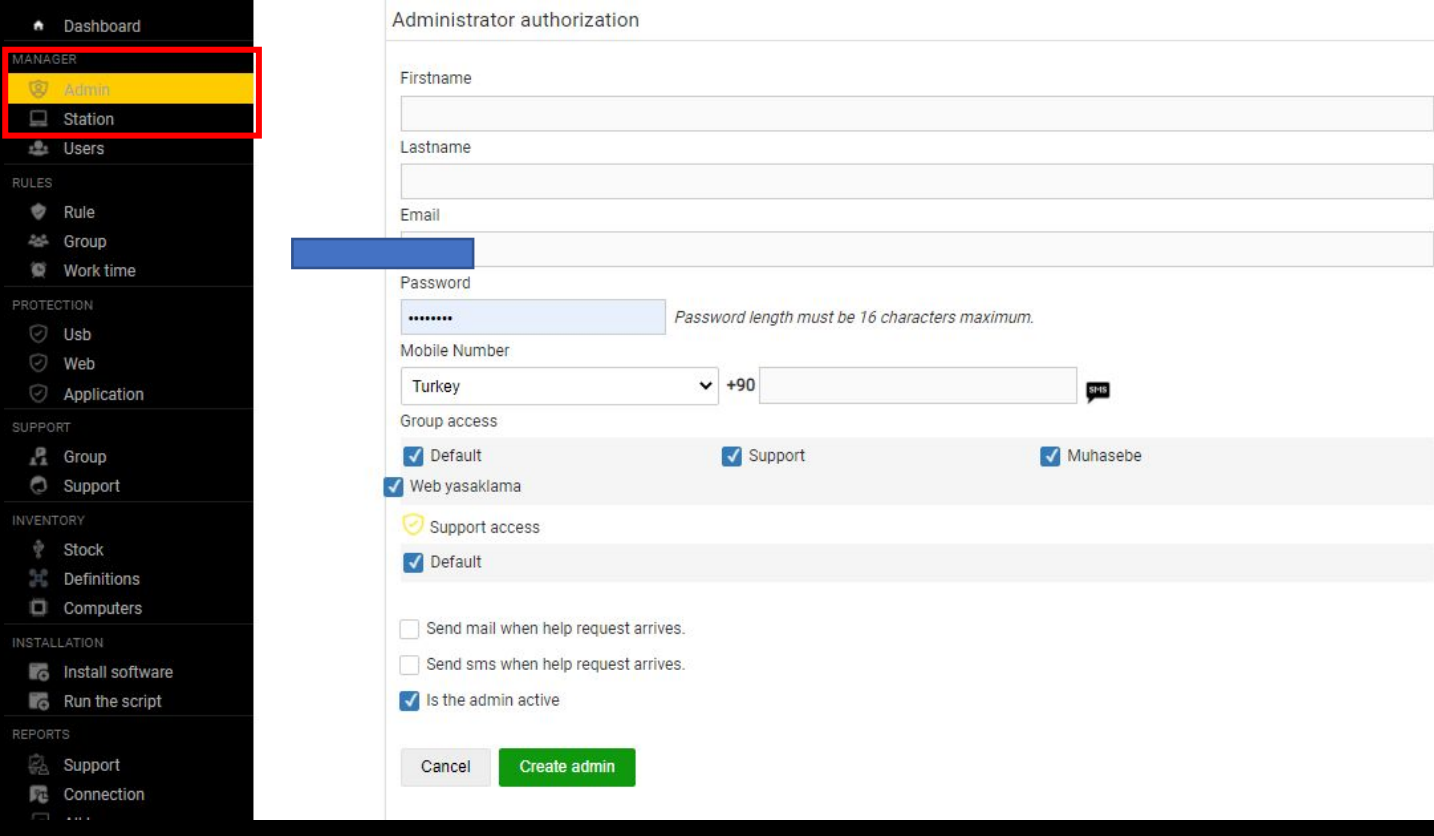

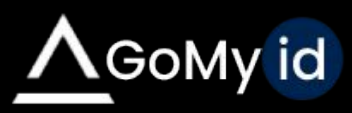

#### **Station**

The system can also be accessed via the web with computers. In the station located in the left menu, you can create and modify users with the edit option.

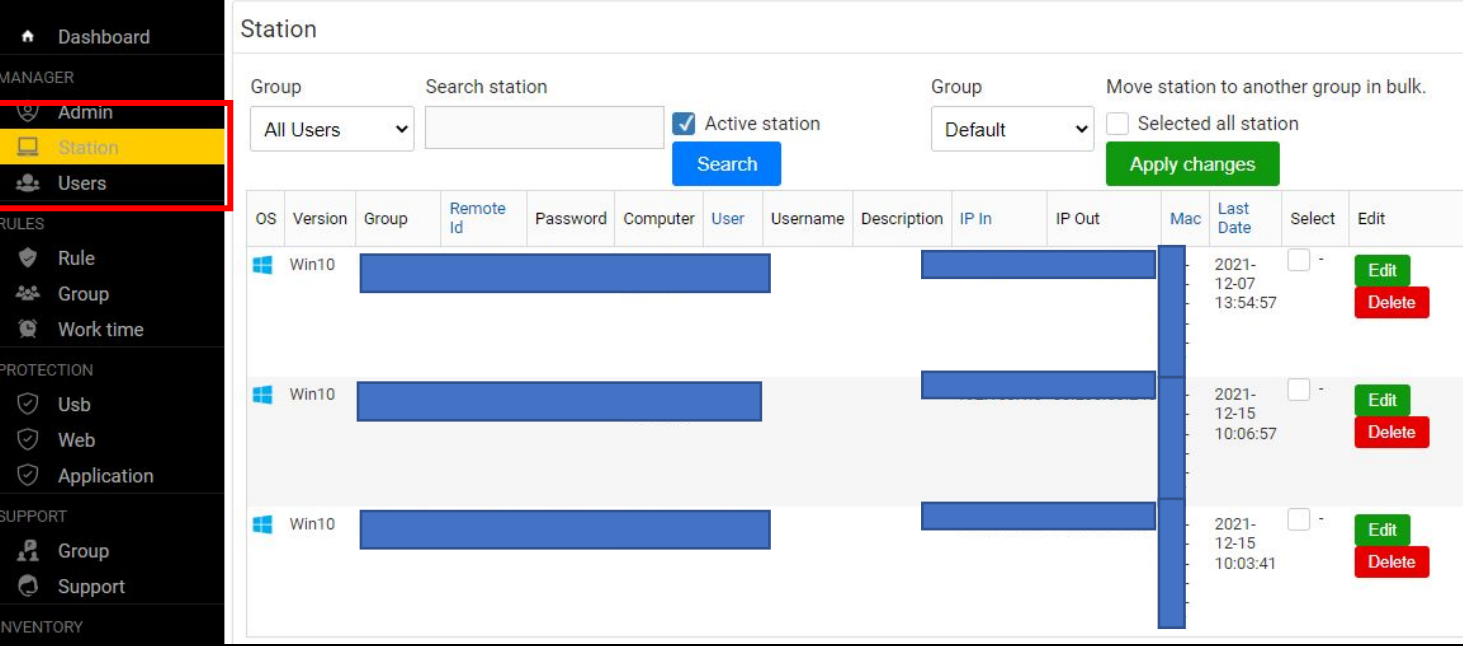

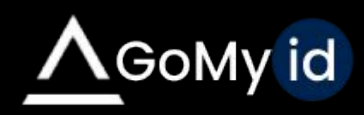

# Manager Login from App

You can access the registered computers from the administrator login and have instant access. In this way, connection can be made without asking for an Id-password.

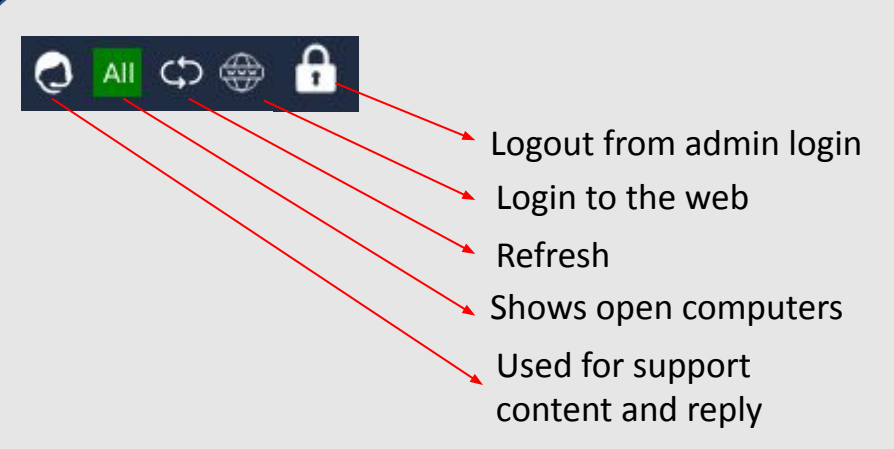

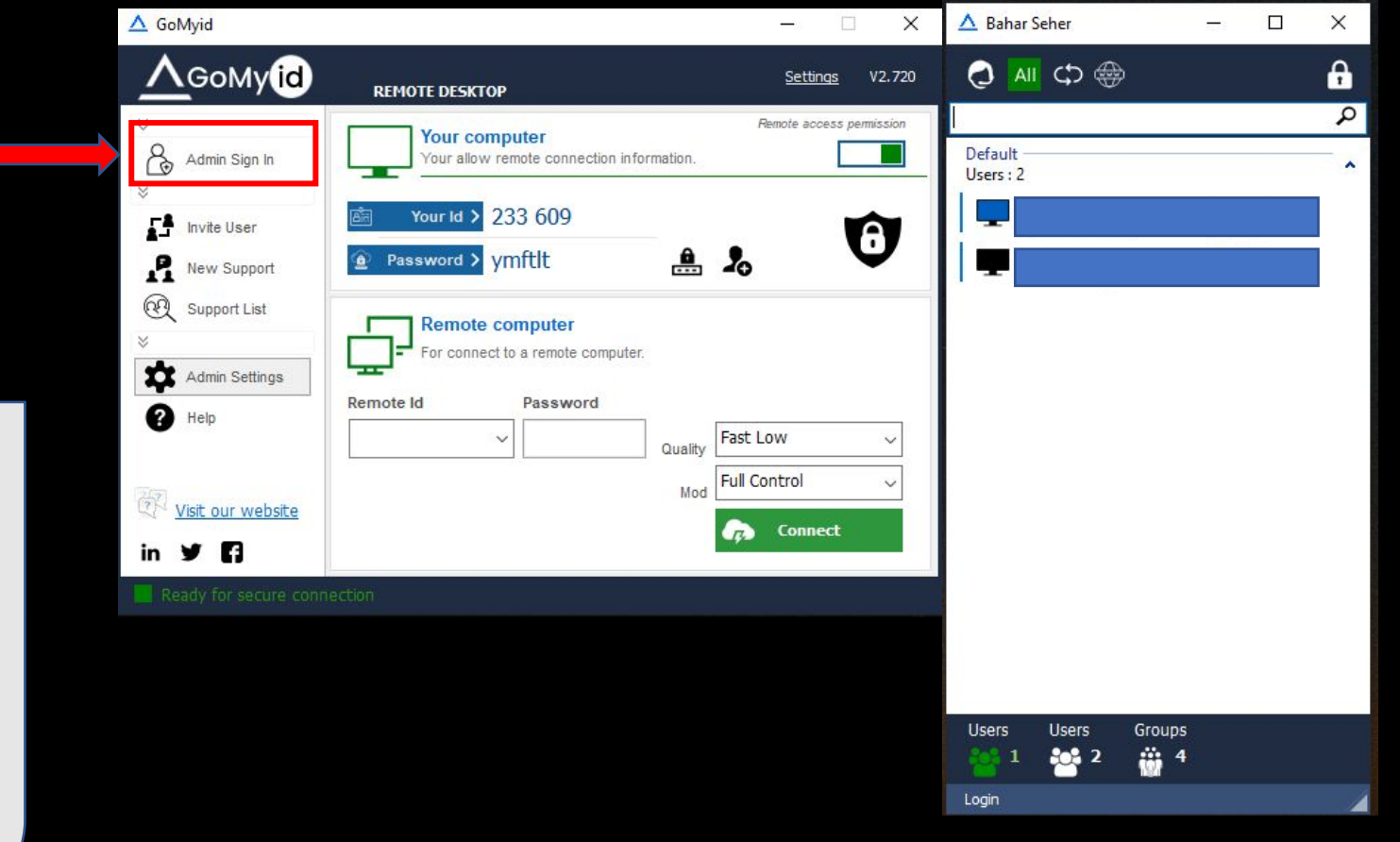

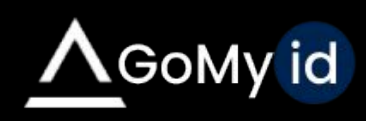

# Work Time

It is necessary to define a time to ensure that the prohobition features are active at certain times. You can select the group you want to add from the runtime tab.

Allows you to select the time you set in the prohobition features.

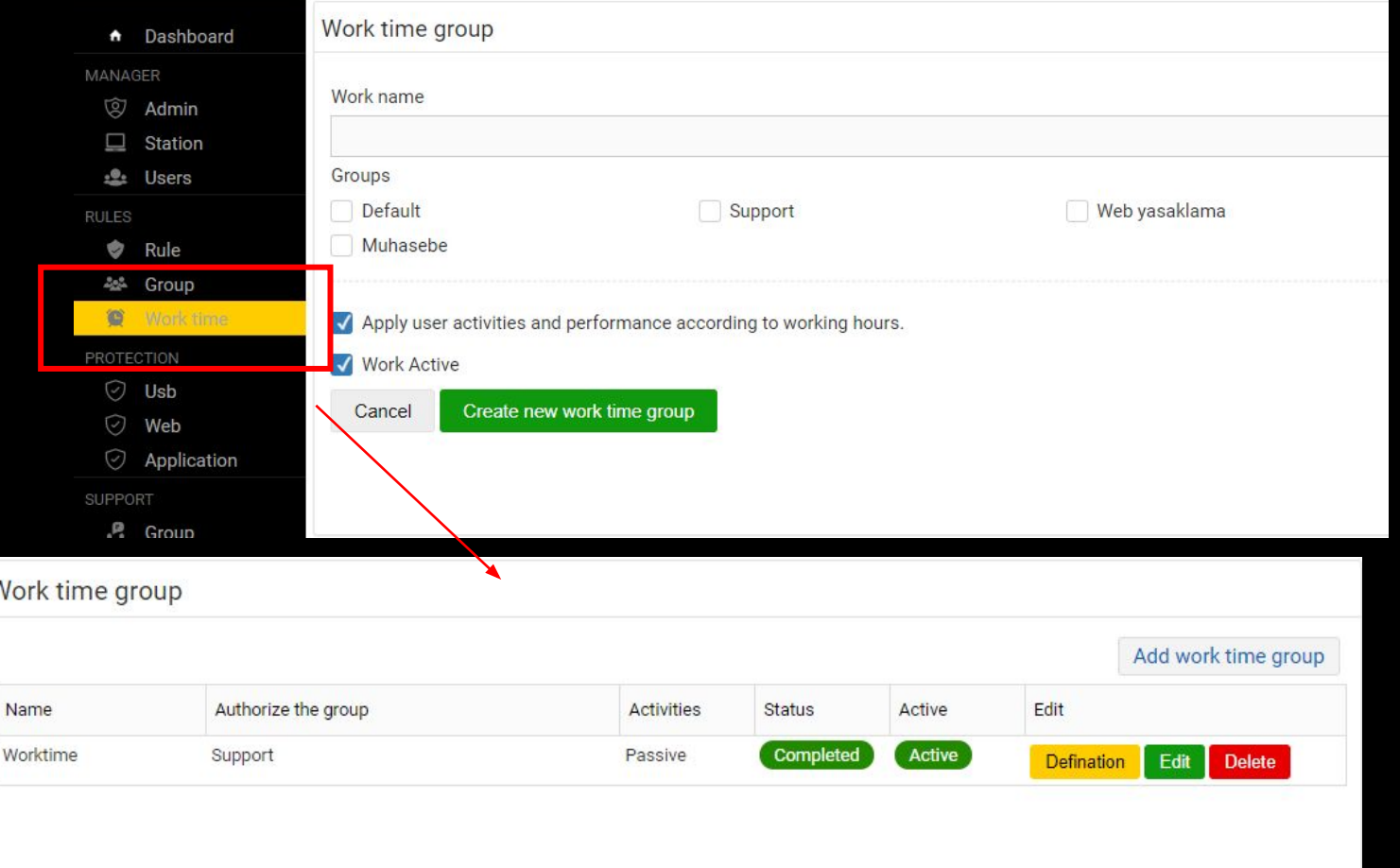

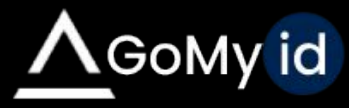

# USB Banning/Allow

You can turn off USB addresses for data security. If you want, you can give special permission to some serial numbered USBs.

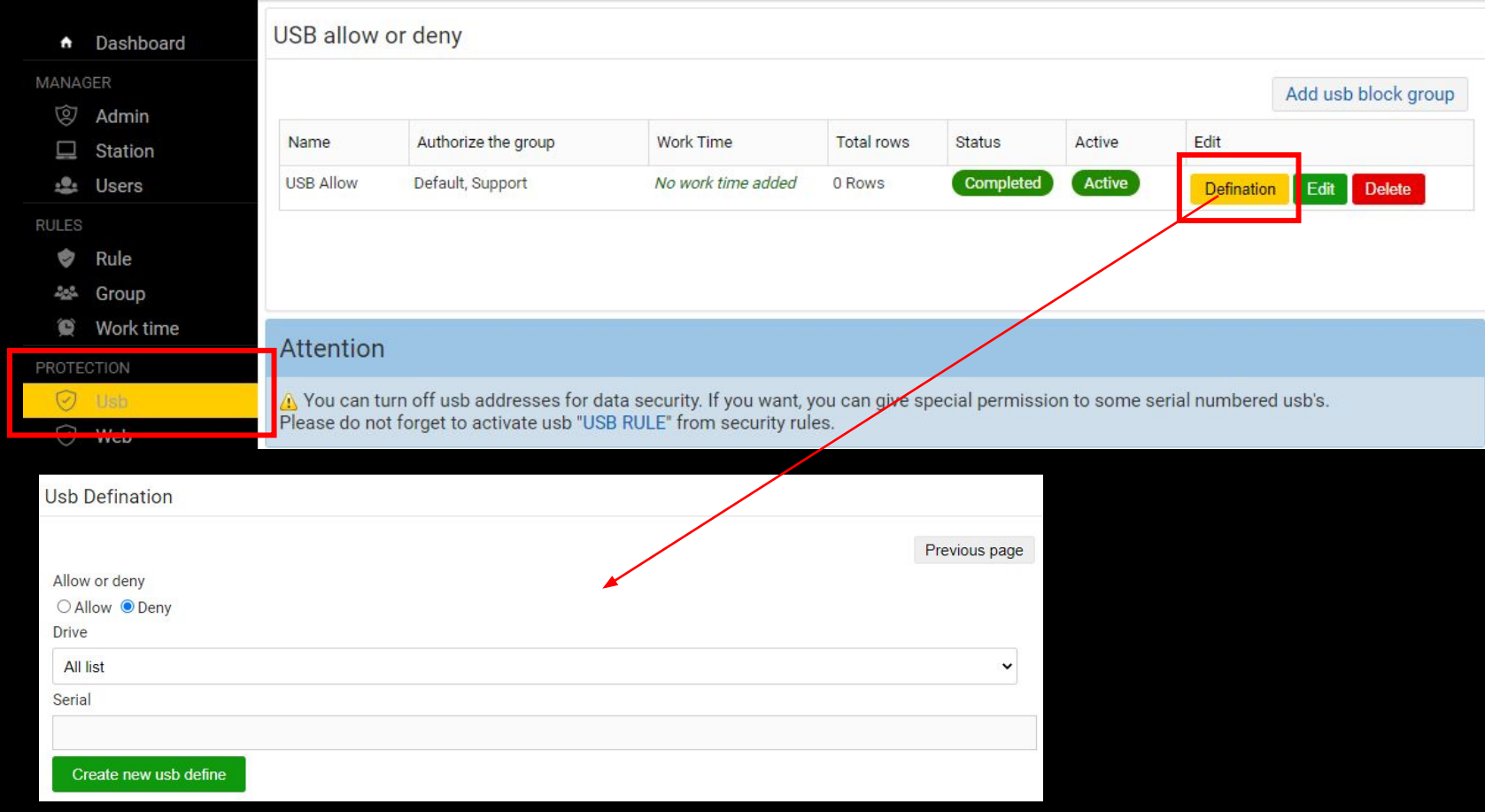

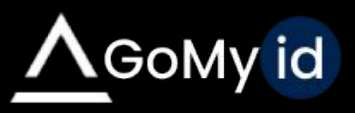

# Website Banning

After the web ban group is created, a definition must be entered. You can prevent users from accessing unwanted website addresses. You can also apply these web ban according to working hours. This feature may give warnings in some antivirus software.

Don't forget to give permission if you have antivirus software before using it.

> The rule is a ban. For, enter a domain name Example url: youtube.com or IP address 192.168

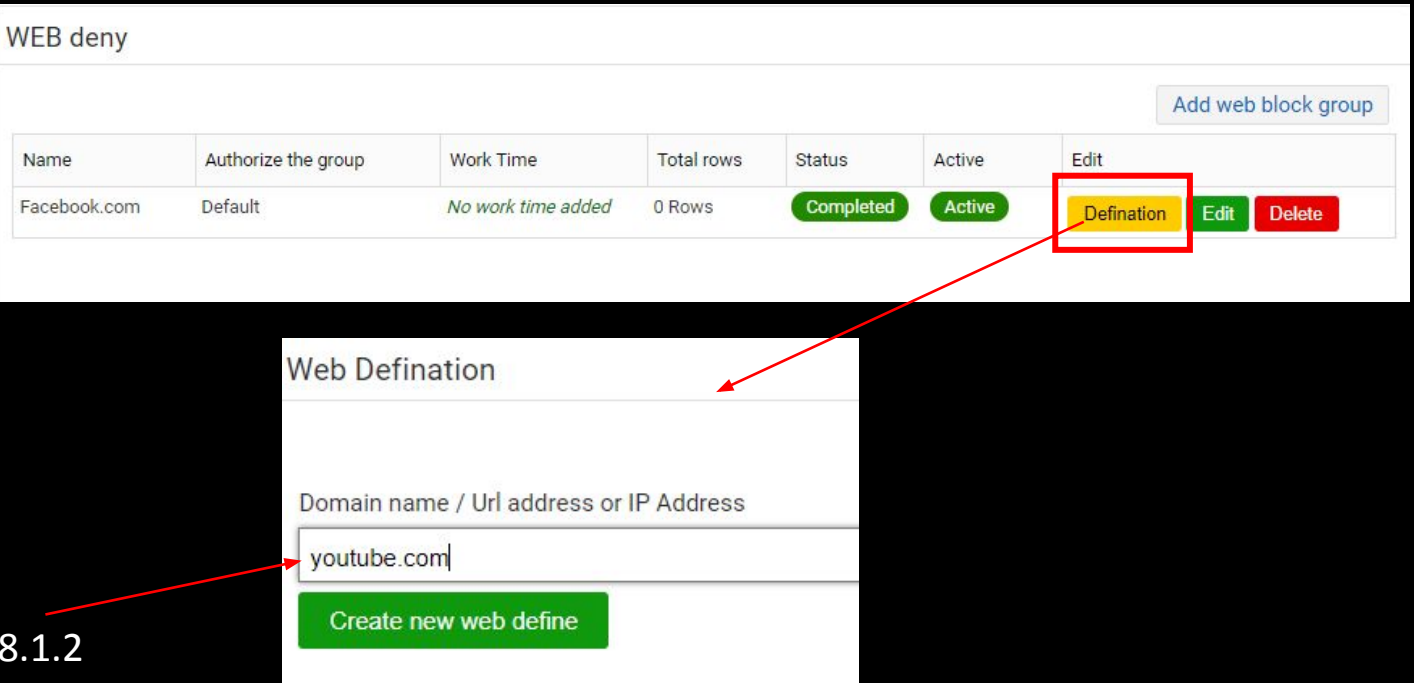

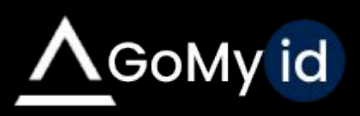

# Application Banning

After the application ban group is created, the application name and runtime, if any, must be added. You can prevent users from using some applications by adding them to the banned list.

> To add a ban to the rule, enter a program name. For example: photoshop

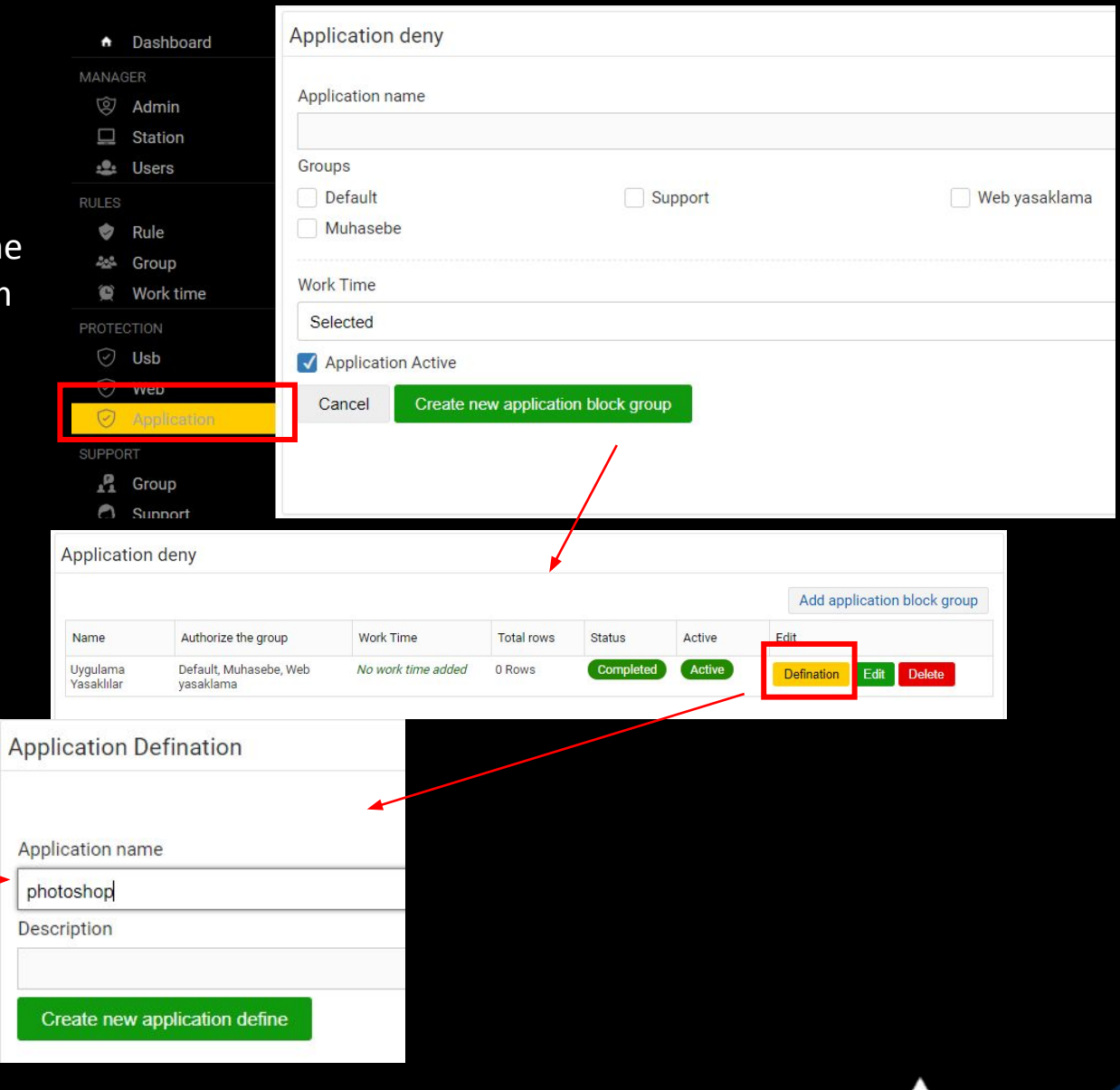

GoMy id

## Support Request Management

- You can create custom support request categories via the web panel. The user will choose between categories created by the administrator when submitting a support request. You can also assign different technicians to categories.
- The user can send the support request from the tab in the application interface or via the GoMyid icon at the bottom right, with the option to create support.
- Support request screenshot can also be sent.
- The created supports are displayed on the admin panel and, if desired, correspondence can be made with the user on request.
- If you want to access the report of support requests, it can be accessed from the web interface.

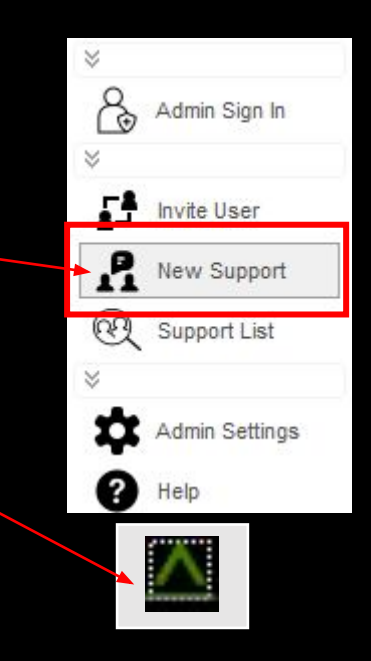

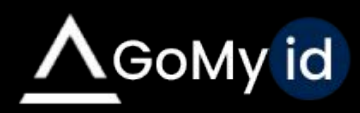

#### Inventory Tracking

- The inventories, versions and software on the computer can be tracked via the web interface. In addition, if a device is desired to be added, a new device can be added from the Device Definition tab or changes can be made on the added devices.
- From this tab, you can access all devices in users and print their stock status.

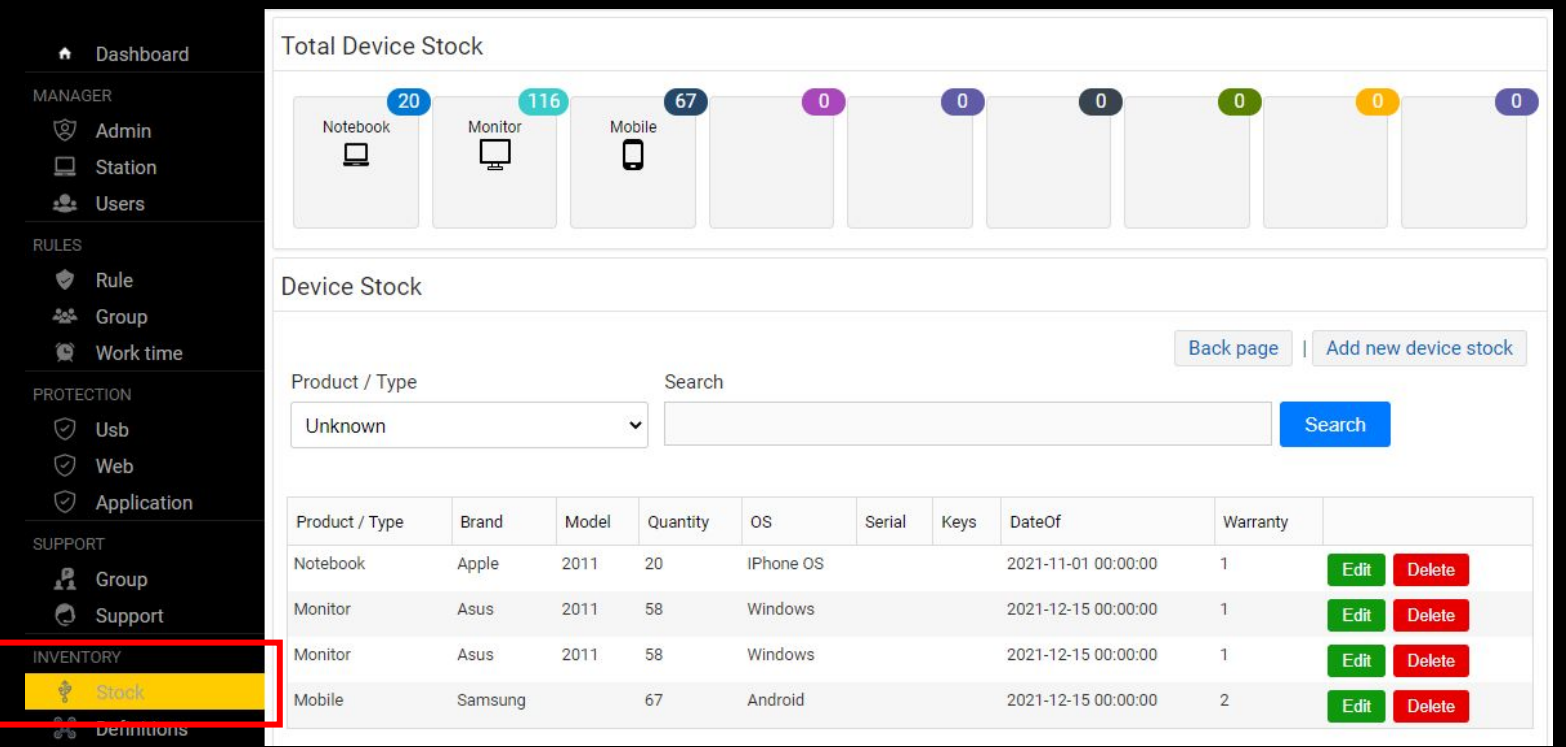

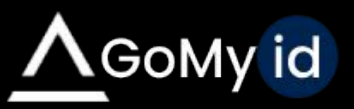

#### Remote Installation

• It allows you to remotely install programs A Dashboard on computers registered to the system or run them in the background with a script you write at certain times.

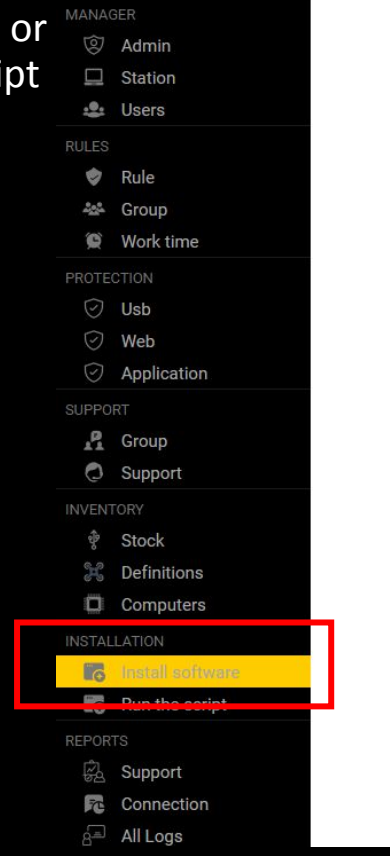

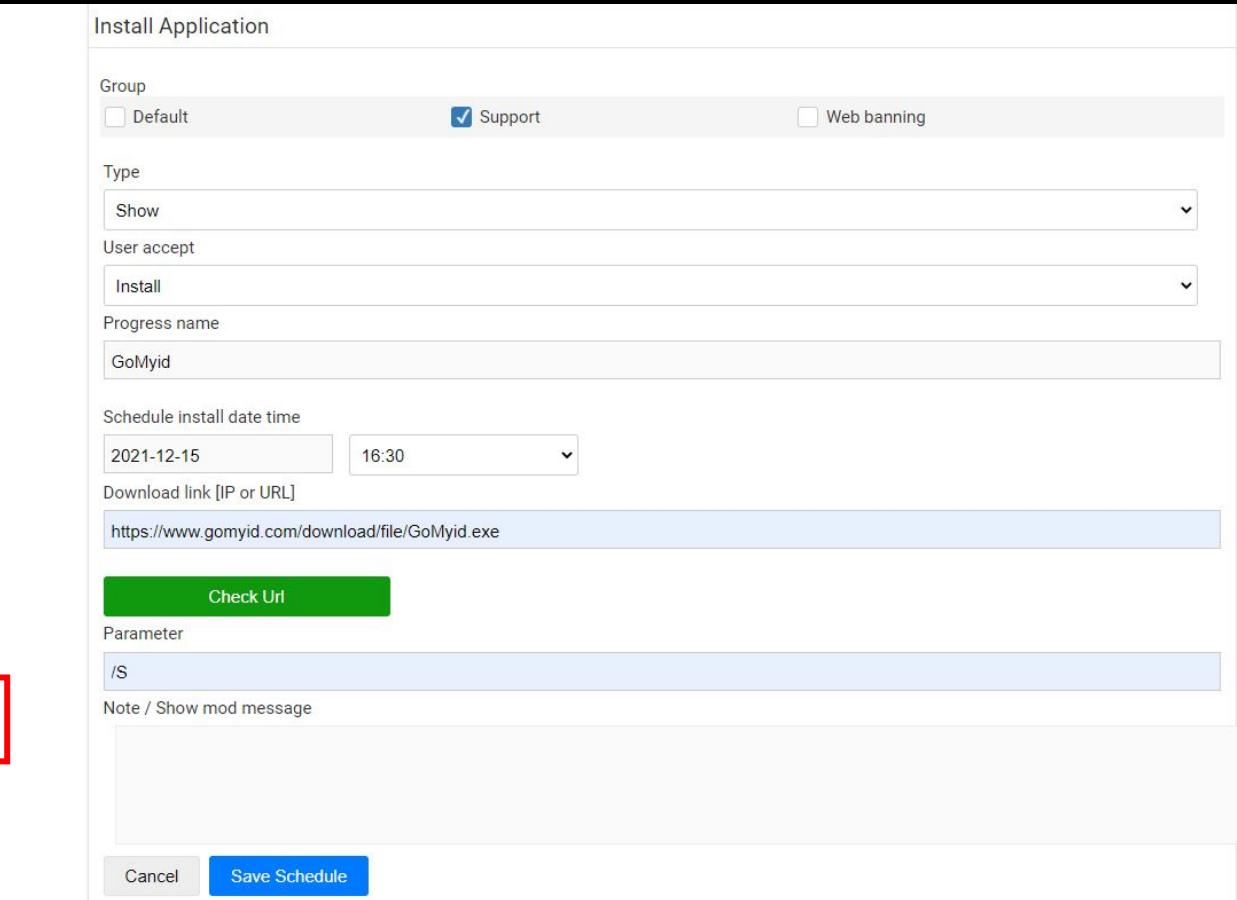

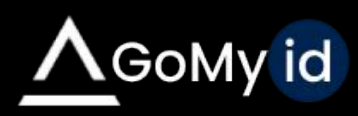

#### Remote Installation

A specific day or date can be defined and a report of your transactions can be received.

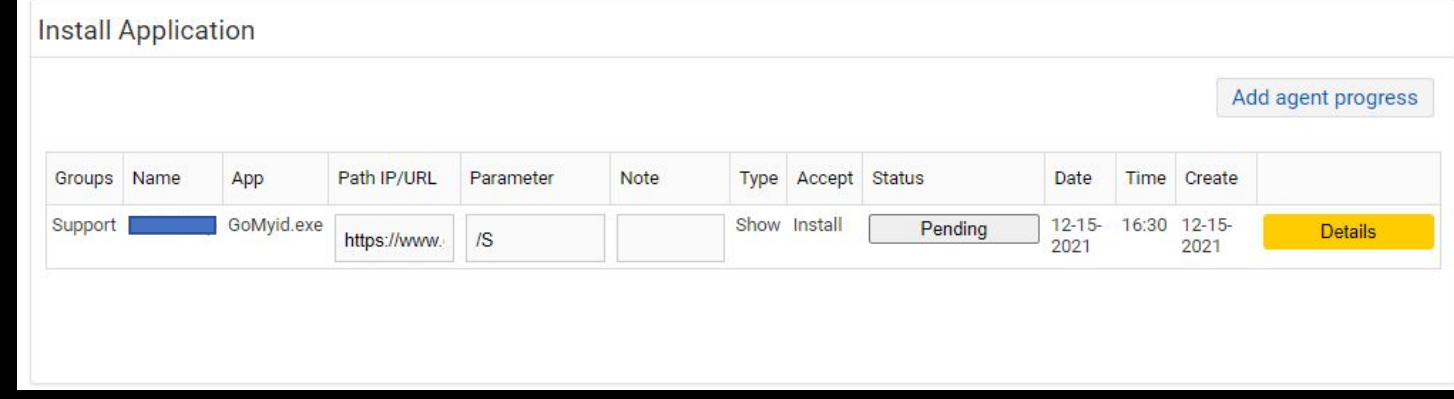

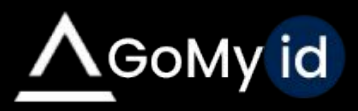

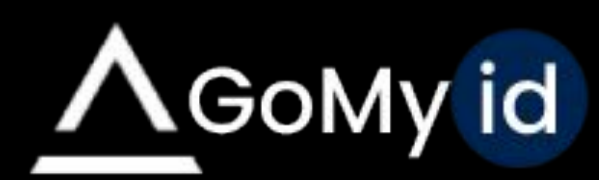

Please contact us for detailed information.

> 0850 302 66 07 [www.gomyid.com](http://www.gomyid.com/)